# $\equiv$  TRIMBLE PERSPECTIVE™

## USER GUIDE

Version 1 Revision A October 2019

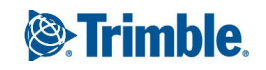

# Contents

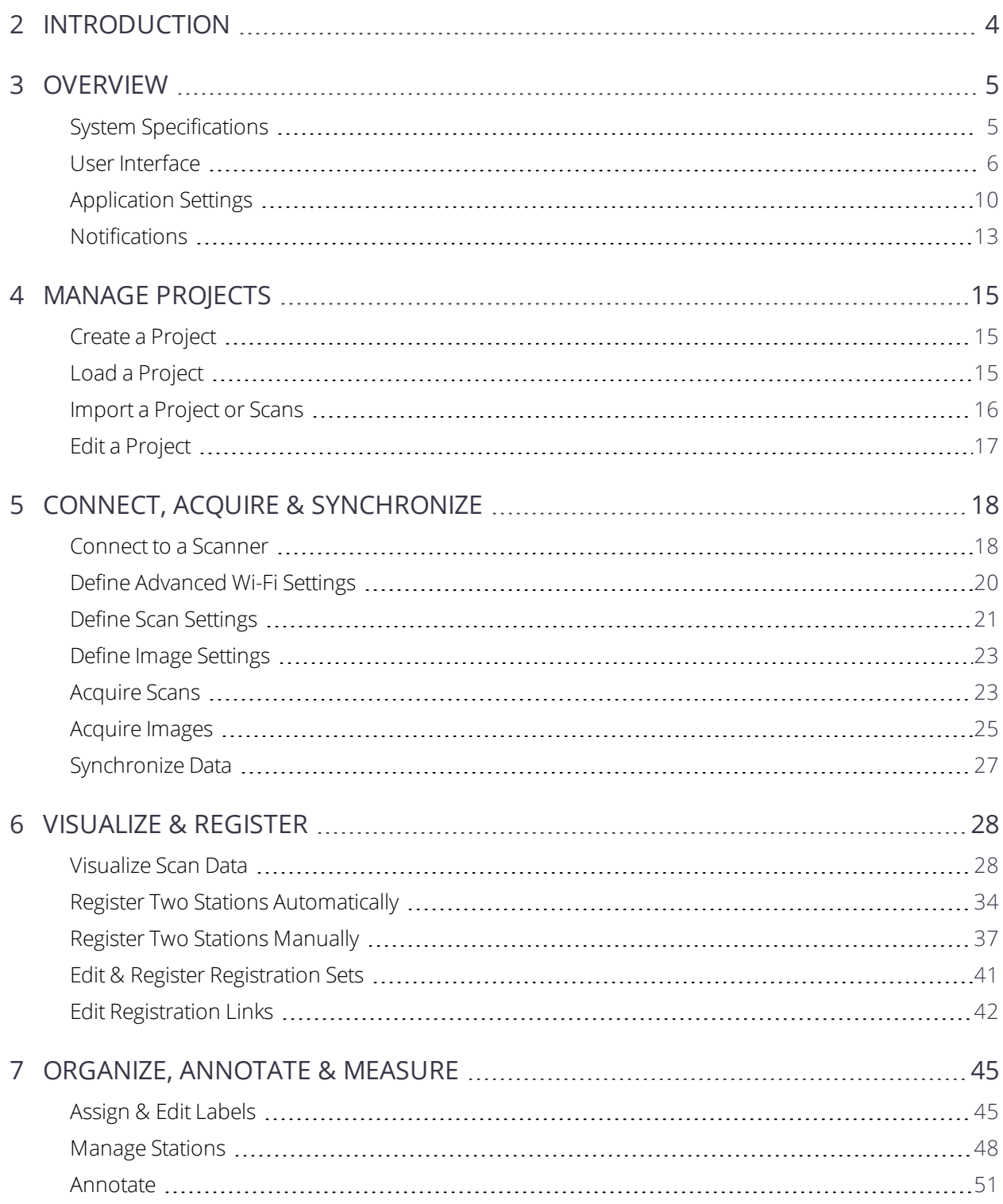

Trimble Perspective User Guide | 2

### Contents

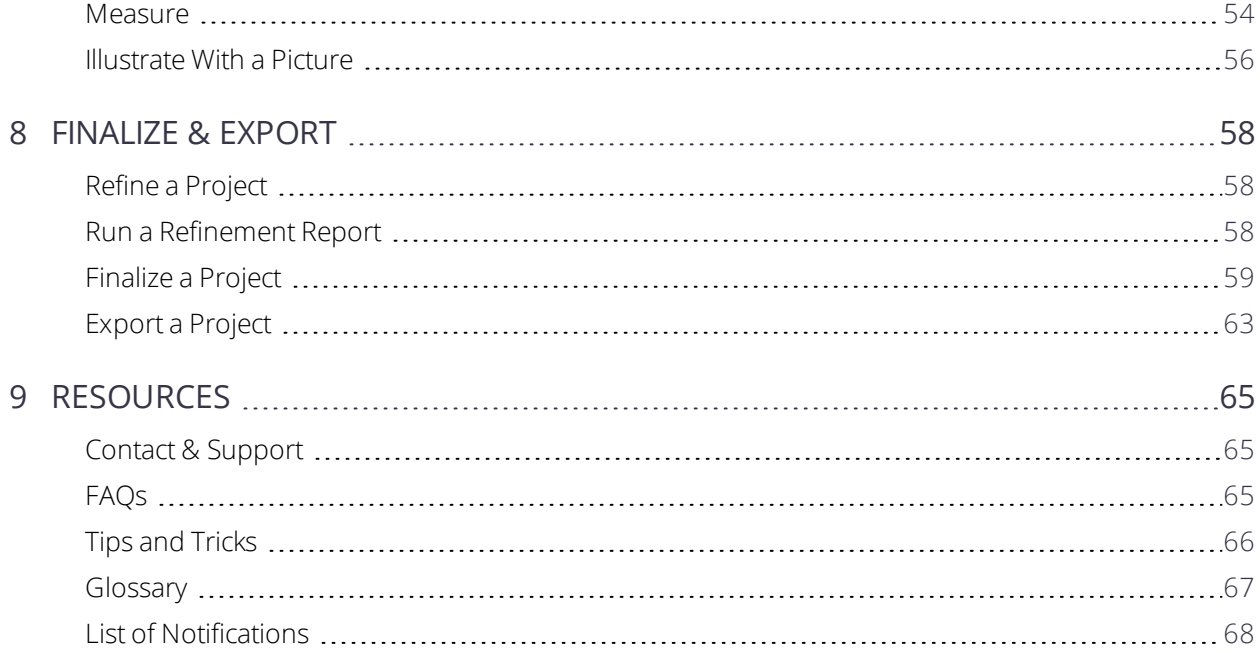

# <span id="page-3-0"></span>INTRODUCTION

Trimble Perspective is an infield software with an user-friendly interface that puts you in control. It is easy to use. It lets you intuitively:

- Collect and automatically register data in the field.
- Increase the field-to-office productivity with labels, annotations and measurement tools.
- Export to industry standard file formats.

# <span id="page-4-0"></span>OVERVIEW

As a new Trimble Perspective user, it is a good idea to familiarize yourself with the user interface, and all of its components.

- System [Specifications](#page-4-1)
- **User [Interface](#page-5-0)**
- **[Application](#page-9-0) Settings**
- <span id="page-4-1"></span>**[Notifications](#page-12-0)**

# System Specifications

TABLET: A Trimble T10 Tablet has the below specifications. If you use a commercial tablet instead, ensure it has to meet the minimum specifications of the T10 tablet:

- CPU: Four core processor running at 3.33 GHz
- OS: Windows® 10 IoT Enterprise
- RAM: 8GB
- <sup>n</sup> Graphics: Support for OpenGL 4.4 or higher
- Storage: 256 GB

NOTE - It is recommended updating the graphic card of your tablet with the most recent version of the driver. Please *visit the manufacturer website to get most recent driver version.*

Throughout this user guide, a T10 tablet (or equivalent) will be referred to as a controller.

TRIMBLE PERSPECTIVE: Throughout this user guide, the Trimble Perspective software will be referred to as the software, or the application.

INSTRUMENT: A Trimble X7 instrument is a 3D laser system. Throughout this user guide, the Trimble X7 3D laser system will be referred to as the instrument, or the scanner.

NOTE - It is recommended updating the instrument with the most recent version of the firmware. Use [Trimble](https://www.trimble.com/installationmanager/) [Installation](https://www.trimble.com/installationmanager/) Manager for Windows to update your instrument firmware. For more information, refer to the Trimble X7 *3D laser scanner's user guide.*

MEMORY CARD: Trimble recommends using SDHC memory cards (which are by default formatted in the FAT32 file system) with a minimum size of 32GB, a class 10 speed and a temperature ranging from -20°C to 3 OVERVIEW

85°C. If you choose to use an extended capacity SDXC memory card, it must meet the specifications given above and must be formatted in the FAT32 file system.

NOTE - Use the Storage management features of the Trimble Perspective software to ensure that the SDXC memory *card is formatted in the FAT32 file system.*

INSTALLATION: Install Trimble [Installation](https://www.trimble.com/installationmanager/) Manager on your controller, and use it to install and update the Trimble Perspective software.

<span id="page-5-0"></span>LICENSING: Every Trimble Perspective application must be licensed in order for you to install and operate the software.

## User Interface

The Trimble Perspective software user interface looks typically as shown below. It is a good idea to familiarize yourself with it, and all of the components that are described hereafter.

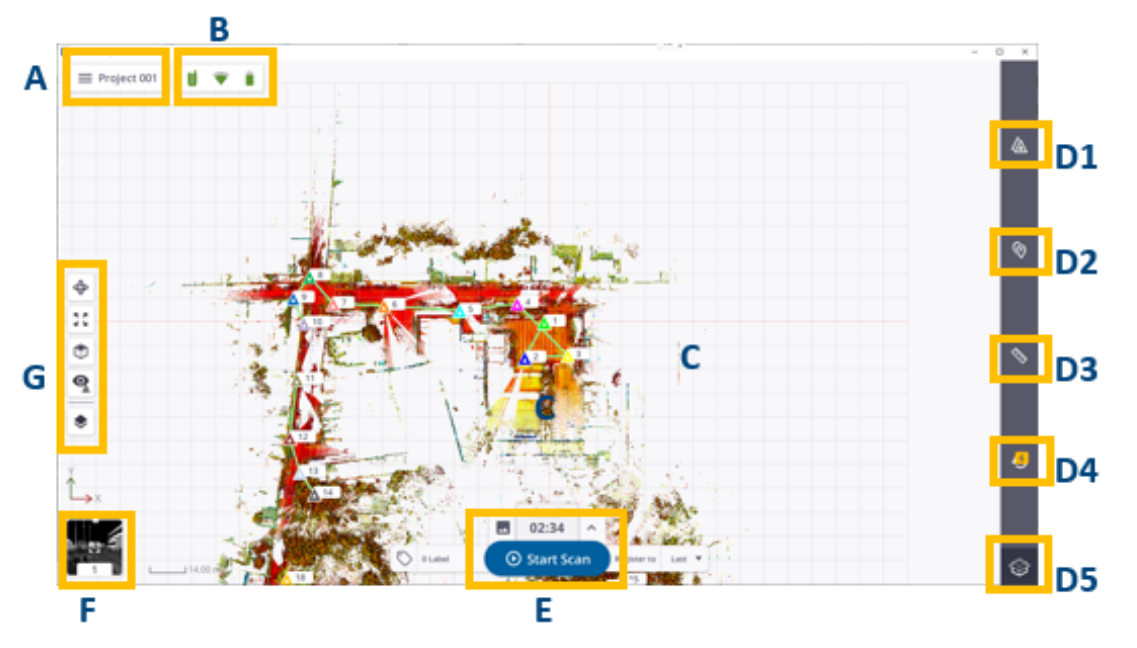

A - MENU / PROJECT NAME AREA is where the current project name displays and where you can access the Menu panel.

B - INSTRUMENT STATUS AREA is where you can visually check the connection status of the instrument, the type of connection set between the scanner and the controller, and the battery level in the scanner. Click inside this area to open a window and access more detailed information such as the scanner name and the reference number, the space left in the memory card, the Wi-Fi settings, and the power level left in the scanner. From this new area, you can also access again to the Connections page (see Connect to a [Scanner,](#page-17-1) [page](#page-17-1) 18) or to the Settings (see [Application](#page-9-0) Settings, page 10).

- C VIEW AREA is where the collected data displays. See [Views,](#page-6-0) page 7.
- D TOOLS AREA is where you can access the available tools.
- D1 STATIONS LIST opens a panel from which you access the acquired data to view detailed information, run additional task(s). See [Stations](#page-8-0) List Panel.
- D2 ANNOTATION TOOL enables to add and edit annotations. See [Annotate,](#page-50-0) page 51.
- D3 2D MEASURE enables to measure position(s), distance(s) and area(s) or a surface. See [Measure,](#page-53-0) page [54](#page-53-0).
- D4 NOTIFICATIONS LIST opens a panel from which you access the notifications popped-up during a site job. A notification can state a connection status of the instrument, a warning on the battery charge level in the instrument, one of the numerous steps the instrument executes, etc. See [Notifications](#page-8-1) Panel.
- D5 ELEVATION FILTER delimits a display range in elevation by filtering the view upward and downward.

E - SCAN & IMAGE PARAMETERS AREA is where you access the acquisition parameters, launch a scan, and / or add labels. It is available at all times when the software opens and the controller connected to the instrument.

F - VIEW TOGGLE AREA is a shortcut to switch from the current view to another view.

<span id="page-6-0"></span>G - DISPLAY SETTING S AREA is where you can access the display, rendering and navigation options. It is available at all times. The number of options varies depending on the view.

## Views

MAP VIEW: This view is where the acquired scan data displays locked in 2D and from the Top View. For more information, see Map [View,](#page-28-0) page 29.

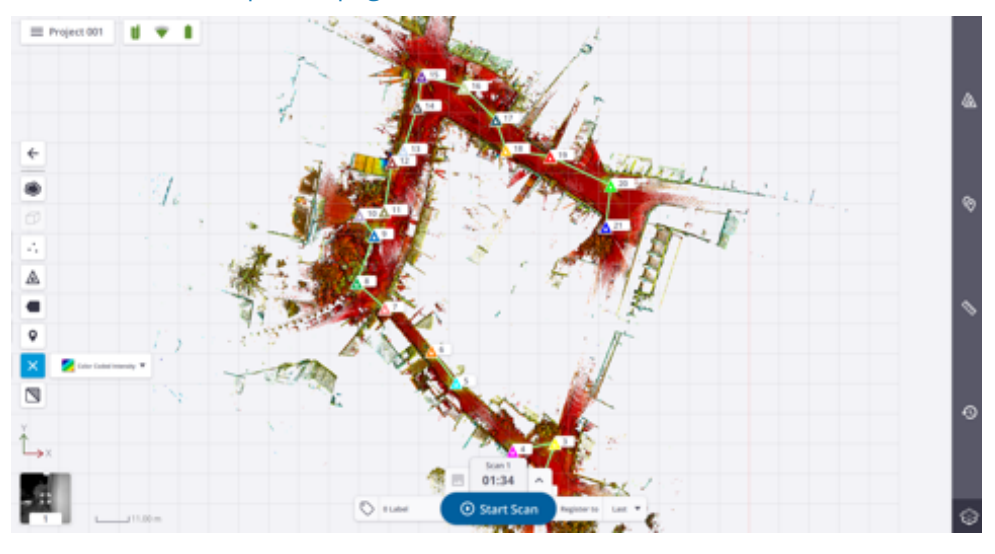

STATION VIEW: This view is where the acquired scan data displays as a 2D spherical luminance (or colored) image. For more information, see [Station](#page-30-0) View, page 31.

### 3 OVERVIEW

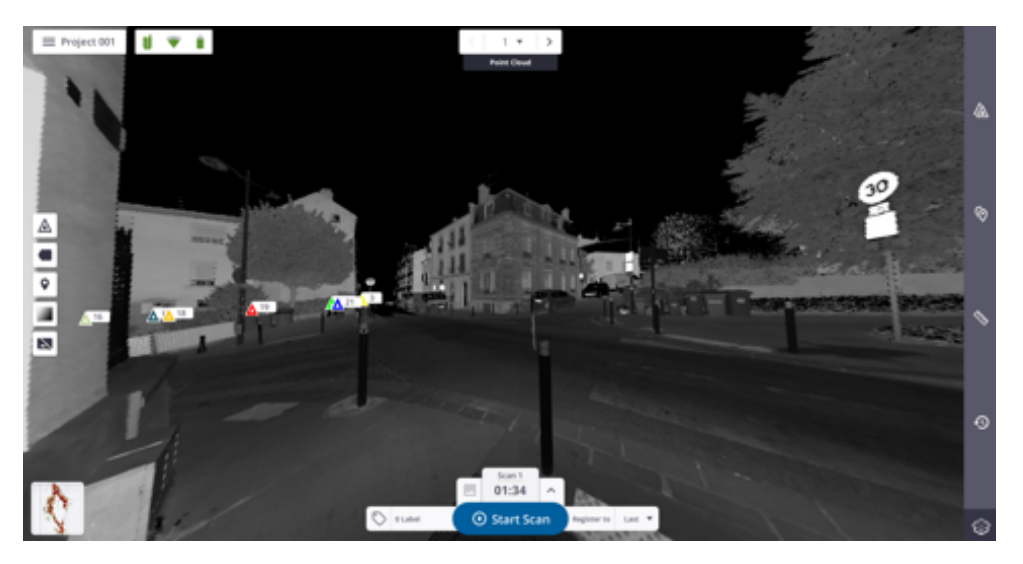

3D VIEW: This view is where the acquired scan data displays free of the 2D lock. For more information, see [3D](#page-33-1) [View,](#page-33-1) page 34.

![](_page_7_Picture_3.jpeg)

## Panels

**MENU PANEL:** This panel populates the application options. Tap  $\equiv$  to display the panel.

![](_page_8_Picture_1.jpeg)

<span id="page-8-0"></span>STATIONS LIST PANEL: All the data acquired during a site job are organized in this panel (see Manage [Stations,](#page-47-0) [page](#page-47-0) 48). Tap  $\triangle$  to display the panel.

![](_page_8_Picture_3.jpeg)

<span id="page-8-1"></span>NOTIFICATIONS PANEL: This panel displays a chronological top-down view of everything you do during your working session. Tap  $\Theta$  to display the panel.

### 3 OVERVIEW

Every process you run in the application, like e.g. importing a scan, is recorded and referred to as a Notification, and each notification appears in the panel. Use this list of notifications to chronologically follow the flux of processes. The number above the **Notifications** icon indicates the number of unread notifications. This number drops to zero once the Notifications Panel is opened. For each notification, you can see how long the notification has appeared or expand the notification to view the details (see [Notifications,](#page-12-0) page 13).

![](_page_9_Picture_2.jpeg)

# <span id="page-9-0"></span>Application Settings

<span id="page-9-1"></span>Access the application Settings by tapping Menu  $\equiv$  / Settings  $\bullet$ .

## General

![](_page_9_Picture_257.jpeg)

### 3 OVERVIEW

REVERSE MOUSE-ZOOM: Keep the default behavior Off (Roll forward to zoom in / Roll backward to zoom out) or change to On (Roll forward to zoom out / Roll backward to zoom in) when using a mouse wheel instead of the touchscreen.

APPLICATION SOUNDS: Turn the option to On to activate / to Off to deactivate the sound notifications.

LANGUAGE: This option enables to choose the language of the application. Close and reopen the application to see the change applied.

SCANS DISPLAY FILTER: This option enables to define the number of scans to display when using the Display Last and Display Nearest options. See Visualize Scan Data / Map [View,](#page-28-0) page 29.

![](_page_10_Picture_627.jpeg)

## **Units**

Use the Units settings to change project units, entry formats, and display formats for:

LENGTH: Select whether to work in Metric or Imperial units. If Feet, specify whether they are US Survey Feet or International Feet.

AREA: Select whether to work in Metric or Imperial units.

DECIMALS DISPLAYED: The number of decimal places used after the integer in a value. The higher number of decimal places used the higher the precision.

ELEVATION RENDERING INTERVAL: This number defines an interval in meters when applying the Color Coded Elevation rendering to the data displayed in the Map View (see Visualize Scan Data / Map [View,](#page-28-0) page 29). The Color Coded Elevation renders the data with the height information encoded in the point color. This helps to visualize instantaneously the height of points in a scene. This rendering is useful to highlight e.g. in a building each floor separately, repeating the color bar at each level.

NOTE - You need to be in Right (or Left) view to see the Color Coded Elevation rendering applied.

## <span id="page-11-1"></span>Images

![](_page_11_Picture_273.jpeg)

NUMBER OF IMAGES: This option enables to define the number of images when the Images Mode is On. See Define Image [Settings,](#page-22-0) page 23.

AUTOMATIC PANORAMA CREATION (PREVIEW): This option enables to create automatically a panorama in preview quality with the acquired images. See .

<span id="page-11-0"></span>**NOTE –** *First, set the Images Mode to On (see Define Image [Settings,](#page-22-0) page 23).*

## Scanner

![](_page_11_Picture_274.jpeg)

Wi-Fi: This panel displays the signal strength in percentage, the Frequency Range and the Channel in use in case of a wireless connection. Use the Advanced options to change the settings.

ADVANCED: This option lets you customize the Frequency Range, Channel and Region Code to use (see Define [Advanced](#page-19-0) Wi-Fi Settings, page 20).

BATTERY: This panel displays the charge level of the battery in the instrument, in percentage and with color codes.

STORAGE: This panel displays the total capacity of the memory card in GB, the remaining storage capacity of the memory card in GB, and the number of allowable scans according to the current scan parameters. The Storage options are enabled only if a connection between the instrument and the controller has been set, and an SD card available in the instrument.

- Erase All Scans: This feature deletes all files under the Scan Data folder in the memory card.
- Check Disk and Repair: This feature scans through the entire memory card to find and fix problems.
- Format SD Card: This feature deletes all files in the memory card.

NOTE - When one of the three operations is being processing, the LEDs on the base of instrument blinks in orange.

NOTE – When you insert a brand new memory card into your scanner or after deleting the Scan Data folder, it is *recreated automatically after you power on your instrument.*

**CAUTION** – You cannot undo any of the operations.

SELF-LEVELING: This feature consists of measuring the horizontality (or vertical) of the instrument.

<span id="page-12-0"></span>**NOTE -** The settings in the **Scanner** panel are not available if you are not connected to a scanner.

## Notifications

When a process is running, a notification pops up to show the progression, or when it ends. A notification has the colors described below, and each color corresponds to a status:

NO COLOR indicates an ongoing process.

![](_page_12_Picture_14.jpeg)

BLUE COLOR indicates a data download step that has been executed with success.

![](_page_12_Picture_16.jpeg)

GREEN COLOR indicates that a process has been executed with success.

![](_page_12_Picture_18.jpeg)

Trimble Perspective User Guide | 13

### 3 OVERVIEW

### ORANGE COLOR indicates a warning.

![](_page_13_Picture_2.jpeg)

RED COLOR indicates that a process has failed.

![](_page_13_Picture_4.jpeg)

NOTE - Notifications do not remain displayed once popped-up except those in red, and orange. You have to hide them *individually by tapping*  $\times$ .

**CAUTION** – Notifications are not saved at all. After closing the application, the notations panel empties.

# <span id="page-14-0"></span>MANAGE PROJECTS

After starting the software, create a new project, load and edit an existing one, or import one.

- **Create a [Project](#page-14-1)**
- **Load a [Project](#page-14-2)**
- **Import a [Project](#page-15-0) or Scans**
- <span id="page-14-1"></span>**Edit a [Project](#page-16-0)**

# Create a Project

To create a new project, tap Create New  $+$ . A project has the following attributes:

- NAME: A default name is used if nothing is entered. The entered name cannot contain any of the following characters: \/:\*?"<>|.
- PICTURE: To illustrate a project, take a picture with the controller ( $\Box$ ) (see [Illustrate](#page-55-0) With a Picture, page [56](#page-55-0)) or choose an existing picture  $(\Box)$ .
- PROJECT DESCRIPTION: The default values for this field are the date, time and user name. You can see these values when editing a project (see Edit a [Project,](#page-16-0) page 17).

The Map View opens. The created project name displays next to the Menu icon. The Scanner icon in red means it is not yet connected (see Connect to a [Scanner,](#page-17-1) page 18).

![](_page_14_Picture_13.jpeg)

NOTE - The created project is saved under the Scan Data folder on the memory card of the scanner.

<span id="page-14-2"></span>**TIP** – To add a new project, tap **Fig.** from the **Menu** panel, and choose **Add** / Create New from the Projects page.

# Load a Project

The software loads automatically the most recently opened project. To load another project, tap  $\Box$  from the Menu panel. From the opened the Projects page, tap a thumbnail.

Trimble Perspective User Guide | 15

4 MANAGE PROJECTS

**NOTE –** The **Projects** page displays all created projects, each as a thumbnail. Each contains the following information: Project name, Number of acquired scans (A), Number of acquired images (B), Number of Registration sets (C), and *time-stamp.*

![](_page_15_Picture_494.jpeg)

# <span id="page-15-0"></span>Import a Project or Scans

## IMPORT A PROJECT

Use the Import Project feature to import a project file in the TDX format (Trimble Data eXchange file format). Such a project contains data already processed (registered, colorized, etc.).

Do one of the following:

- Tap Import Project.
- $\Box$  Tap  $\Box$  from the Menu panel, and choose Add / Import Project.

**TIP –** The TDX format enables to share data already processed between users. Export first the project (see Exporting Projects / [TDX](#page-62-1)) and import it.

## IMPORT A SCAN

Use the Import Scans feature to import a scan file in the TZF format (Trimble scan file zipped format). Such a scan contains raw data. it is named using an Index. Choose the starting Index for the first scan. This allows differentiating an imported scan from an acquired one.

Tap **f**rom the **Menu** panel and choose **Import Scans**.

NOTE - For each a new TZF format file imported, the software generates the displayed point cloud. This can take time *if the number of imported scans is high.*

<span id="page-16-0"></span>4 MANAGE PROJECTS

# Edit a Project

First, open the **Projects** page by tapping  $\Box$  from the **Menu** panel.

![](_page_16_Picture_3.jpeg)

### UPDATE A PROJECT

Tap More and Edit from a project thumbnail to change the attached picture, or modify the added comment. **NOTE –** *A project name cannot be changed.*

### DELETE A PROJECT

Tap More and Delete from a project thumbnail.

**CAUTION** – When you delete a project from the application, the related project files are not deleted from the Scan Data folder in the memory card.

## SORT PROJECTS

You can sort the projects by name (Alphabetical), by creation time (Most Recent), by number of acquired data (Number of Stations and Number of Images) (A), in Ascending Order (or Descending Order) (B).

![](_page_16_Figure_11.jpeg)

Trimble Perspective User Guide | 17

**5**

# <span id="page-17-0"></span>CONNECT, ACQUIRE & SYNCHRONIZE

After loading a project in the software, connect your controller to a scanner to start collecting data. Optionally, define the settings before or use the default ones.

- $\blacktriangleright$  Connect to an [Instrument](#page-17-1)
- **Define [Advanced](#page-19-0) Wi-Fi Settings**
- **Define Scan [Settings](#page-20-0)**
- **Define Image [Settings](#page-22-0)**
- **[Acquire](#page-22-1) Scans**
- **[Acquire](#page-24-0) Images**
- <span id="page-17-1"></span>**[Synchronize](#page-26-0) Scan Data**

## Connect to a Scanner

Connect to your scanner via Wi-Fi or through the provided USB 2.0 cable. If you have previously connected to a scanner, the software reconnects automatically to it using the same setting.

![](_page_17_Figure_12.jpeg)

Only one connection type can be used at a time. The USB cable is automatically selected as the primary connection type.

NOTE - After powering on the scanner, wait until the scanner is ready to be used. The five LEDs on the scanner base *should blink in green. Refer to the Trimble X7 3D Laser Scanner user manual for more information.*

### CONNECT WITH Wi-Fi

1. Tap the Scanner **is a little in the Connections** panel.

All the scanners in the vicinity of the controller appear in the Available list. If you have previously

connected to an instrument, it is listed above in a separate list titled Previously Connected.

![](_page_18_Picture_375.jpeg)

2. Tap a scanner name to connect to the scanner. The chosen scanner appears in the **Connected** list.

![](_page_18_Picture_376.jpeg)

- 3. Optionally, tap Disconnect and choose another scanner to connect.
- 4. Tap  $\times$

### CONNECT THROUGH USB

Use the approved cable P/N 53099032 for connecting to the scanner. This Hirose 6P-PC to USB 2.0 cable has been designed to high speed data transfer. The scanner powers On automatically after the controller is switched on.

NOTE - When you are connected to a scanner through the USB cable, you cannot switch to the wireless connection with the same scanner. Disconnect first the USB cable from the scanner, and the software reconnects automatically to *it in wireless.*

Once connected, the Scanner icon switches from red to green and two other icons appear beside it: Wireless Signal (A) (wireless connection) (or USB Connector (B) (cable connection)) and Instrument Battery (C).

![](_page_19_Figure_1.jpeg)

Tap any icon to open the **Scanner** panel. It displays the following information:

- Scanner in use (name, reference number and firmware version).
- Scanner battery's charge level.
- Storage space left in the memory card.
- W-Fi settings (Frequency Range, Channel and Signal Strength in percentage).

![](_page_19_Figure_7.jpeg)

In the Scanner panel, tap:

- A The Instrument icon to open the Connections panel.
- B- The Settings icon to open the Settings panel (see Application Settings / [Scanner,](#page-11-0) page 12).
- C The Wireless Signal (or USB Connector) to open the Wi-Fi Advanced Settings panel (see [Define](#page-19-0) [Advanced](#page-19-0) Wi-Fi Settings, page 20).

<span id="page-19-0"></span>The Start Scan button displays in the Map View. You can proceed to the scan and image parameter definition (see Define Scan [Settings,](#page-20-0) page 21 and Define Image [Settings,](#page-22-0) page 23).

# Define Advanced Wi-Fi Settings

The scanner has the wireless 802.11n technology. It supports the 2.4 GHz and 5 GHz frequency bands. For each new shipped scanner, the default factory values for the Wi-Fi settings are:

- Auto for the Frequency Band.
- Auto for the Channel.
- Empty for the Region Code.

At the first connection with a new scanner (or if connected to a different Region Code scanner), the software updates the scanner with the controller's Region Code, and keeps the Frequency Band and the Channel unchanged (Auto).

During the update process, the controller disconnects and reconnects to the scanner automatically. Based on the controller's Region Code, the scanner scans the Wi-Fi environment to select the good frequency and channel to use.

![](_page_20_Picture_469.jpeg)

In addition to the Auto mode, you can switch between 5 GHz and 2.4 GHz. The 5 GHz frequency provides a faster data exchange rate at a shorter distance while the 2.4 GHz frequency offers coverage for further distances, but may perform at a slower speed in the data exchange. Both frequencies can be used with a multitude of channels including indoor use channels.

**TIP –** Press and release the On/Off button on the scanner for more than 10 seconds to reset the Wi-Fi settings to the default factory values.

**NOTE –** *The Wi-Fi Advance Settings are enabled only if there is a wireless connection.*

<span id="page-20-0"></span>**NOTE –** *You are disconnected and reconnected automatically to the scanner after changing the settings.*

# Define Scan Settings

To access the settings, tap the pull-down arrow above the Start Scan button.

![](_page_21_Picture_1.jpeg)

The Scan Time & Images panel pops up showing scan settings:

![](_page_21_Picture_327.jpeg)

- A SCAN DURATION. It impacts the density (called Spacing referring to the distance between two consecutive points) and the number of points.
- B SCAN MODE. It sets the speed and quality of a scan.
	- The Standard mode is for high speed (500 kHz), shorter range data acquisition.

- The High Sensitivity mode has lower speed (166 kHz) for longer range and higher sensitivity to capture dark surfaces.

The table below shows the Scan Mode(s), the Spacing at different distances and the number of points available for each Scan Duration.

| <b>Duration</b><br>(Min) | Scan Mode               | <b>Spacing</b><br>(mm) @ 10m | Spacing<br>(mm) @ 35m | <b>Spacing</b><br>(mm) @50m | <b>Spacing</b><br>(mm) @80m | Number of<br>Points<br>(Mpts) |
|--------------------------|-------------------------|------------------------------|-----------------------|-----------------------------|-----------------------------|-------------------------------|
| 2                        | Standard                | 11                           | 40                    | 57                          | 91                          | 12                            |
| 4                        | Standard                | 5                            | 18                    | 26                          | 41                          | 58                            |
|                          | Standard                | 4                            | 12                    | 18                          | 28                          | 125                           |
| 4                        | <b>High Sensitivity</b> | 9                            | 33                    | 47                          | 75                          | 17                            |
|                          | <b>High Sensitivity</b> | 6                            | 21                    | 30                          | 48                          | 42                            |
| 15                       | <b>High Sensitivity</b> | 4                            | 13                    | 19                          | 30                          | 109                           |

**NOTE –** *Scan Duration includes Auto-Calibrations and one minute capture time.*

First, select a Scan Duration. The Scan Mode is set automatically. If not, choose between the two modes.

NOTE - After choosing a Scan Duration and a Scan Mode, the exact duration (in minutes and seconds) is updated. If *the Images mode has been set to on, the duration is increased accordingly.*

To structure your project, assign labels to data (see [Acquire](#page-22-1) Scans, page 23). This step is optional and labels can also be assigned to individual scans after they have been collected (see Assign & Edit [Labels,](#page-44-1) page 45).

<span id="page-22-0"></span>Optionally, activate the Self-Leveling feature before each scan acquisition (see [Self-Leveling](#page-66-1) the Instrument).

# Define Image Settings

Optionally, tap the pull-down arrow above the Start Scan button. Set the Images Mode to On to enable the images acquisition.

![](_page_22_Figure_6.jpeg)

**NOTE –** *The Images icon when is enabled means that the Images mode is On.*

![](_page_22_Figure_8.jpeg)

Keep the While Balance correction mode to Auto or select a preset for either indoor or outdoor shootings like Cloudy, Sunny, Fluorescent and Incandescent. See White [Balance](#page-67-1).

**TIP –** You can change a preset during a scan, before the images are acquired.

<span id="page-22-1"></span>In the Settings / Images panel, choose the Number of Images to acquire. Optionally, create automatically a panorama from the images following their acquisition (see Application Settings / [Images,](#page-11-1) page 12).

# Acquire Scans

Tap Start Scan. If no parameters have been previously defined, the default values are used (2 minutes Scan Duration, Standard Scan Mode, and Images Mode Off). The name of the first scan displays above the Start Scan.

![](_page_23_Picture_416.jpeg)

A scan acquisition is a sequence of the following steps:

• INITIALIZATION: This initial step consists of executing a Tilt measurement (see [Self-Leveling](#page-66-1)) and / or an [Auto-Angular](#page-66-2) Calibration). The scanner starts collecting data once this step is done.

To interrupt the step, tap Stop.

• DATA COLLECTION: The scanner rotates clockwise around its axis to acquire data. Once done, the scanner turns back counterclockwise to its initial position.

To pause and resume a scan in progress, tap Pause and Resume.

To completely interrupt a scan in progress, tap Stop and Stop.

**NOTE –** *The scanner executes an [Auto-Distance](#page-66-3) Calibration process before each scan.*

• DATA DOWNLOAD: Once the scan has ended, the acquired data is saved on the memory card as a TZF format file under the Scan Data folder, and downloaded under the application database.

![](_page_23_Picture_10.jpeg)

Once the download step is completed, the acquired data displays as a point cloud in the Map View (see Visualize Data / Map [View,](#page-28-0) page 29) and as a station in the Stations List panel, and the next scan name

displays above the **Start Scan** button.

![](_page_24_Figure_2.jpeg)

• AUTO-ORIENTATION: This step consists of finding the correct orientation of the acquired data. It is always applied to the first acquired scan.

To interrupt the step, tap  $\times$  from the **Stations List** panel.

**TIP –** Press and release the On/Off button on the scanner less than 1 second to acquire data without using a controller. The acquired data is stored on the SD card and downloaded to the controller once the scanner is connected (see [Synchronize](#page-26-0) Data, page 27) or plug the SD card to the controller and use the Import Scans feature (see [Import](#page-15-0) a Project or Scans, page 16).

**TIP –** The settings for the scanner's push button are the last used ones or the default ones (if using the scanner for the first time). Any change on the settings in the application is not immediately taken into account for the next. Scan first with the scanner being connected (by tapping Start Scan) to apply the change to the next scan.

<span id="page-24-0"></span>**NOTE –** *The Multi-color LEDs on the scanner blink in blue during the whole acquisition step.* **NOTE –** *A TZF format file is created even if a scan has been interrupted.*

# Acquire Images

Images are used to colorize scans, and optionally create panoramas. The scanner takes either fifteen images or thirty images as illustrated below. Each image has a resolution of 3840 x 2748 pixels, and the exposure automatically adjusted.

![](_page_25_Figure_1.jpeg)

An image acquisition follows the steps below:

• DATA COLLECTION: The scanner captures a set of images every 60° (or 30°).

To pause and resume the step, tap Pause and Resume.

To interrupt the step completely, tap Stop and Stop.

• DATA DOWNLOAD: Once the acquisition has completed, the images are saved on the memory card as a TCF format file under the ScanData folder and downloaded to the software database.

![](_page_25_Figure_7.jpeg)

• WHITE BALANCE AUTO-CORRECTION: This step applies a White Balance correction in the Auto mode or with a chosen preset.

Only the Auto mode can be interrupted. Tap  $\times$  from the Stations List panel.

• PANORAMA CREATION: The step is optional. It creates automatically a preview quality panorama based on the acquired images. See Create Panoramas / [Preview](#page-60-0) Quality.

**NOTE** – To interrupt the step, tap  $\times$  from the **Stations List** panel.

**NOTE –** *No TFC format file is created if you stop acquiring images.*

# <span id="page-26-0"></span>Synchronize Data

Use the Synchronize Scans feature to synchronize data between a scanner and a controller in the situations where the data has been collected using the scan push button on the scanner (no controller). Such situations may occur:

- $\bullet$  When the Wi-Fi connection is lost.
- When the controller turns off because the battery level is low.

The prerequisite is to have the scanner connected first and collect at least one scan. After reconnecting to the scanner, a message pops up and notifies the number of scans to synchronize.

![](_page_26_Picture_6.jpeg)

 $Tap$  from the Menu bar. All the data (scans and images) are automatically downloaded and the scans get registered together.

Tap Stop to interrupt the synchronization.

<span id="page-27-0"></span>After acquiring the first scan, you can visualize the result in different viewers. Once two scans are acquired, both are registered automatically together. Optionally, use the manual methods to refine the registration or to correct it if it fails.

- [Visualize](#page-27-1) Scan Data
- **Register Two Stations [Automatically](#page-33-0)**
- Register Two Stations [Manually](#page-36-0)
- **Edit & Register [Registration](#page-40-0) Sets**
- <span id="page-27-1"></span> $\blacktriangleright$  Edit [Registration](#page-41-0) Links

# Visualize Scan Data

Each scan define a station, identified by a number, a marked position (triangle) and a color. All the acquired scans display by default in the Map View (see Map [View,](#page-28-0) page 29), but you can switch to the Station View display (see [Station](#page-30-0) View, page 31) or to the 3D View display (see 3D [View,](#page-33-1) page 34).

![](_page_27_Picture_10.jpeg)

## <span id="page-28-0"></span>Map View

The Map View enables to visualize the whole data from the Top View (default view) and locked in 2D.

![](_page_28_Picture_3.jpeg)

In this view, a station has a point cloud representation, with a marker (triangle) and a name (Label). You can:

- Zoom in (or zoom out) all the displayed stations by stretching or pinching with two fingers.
- Pan by sliding with one finger.
- Zoom on a displayed station (or an empty area) by double tapping the station (or an empty area), with a factor of 1.75.

Or tap:

- A 3D View to switch from the current view (2D locked view) to an unlocked view. See 3D [View,](#page-33-1) page 34.
- **B** Zoom Extends to fit the scanning result(s) to the center of the view.
- C Views to display the scanning results from Top View, Right View and Left View.
- D Display to expand the options. Tap one of the following:

![](_page_28_Picture_13.jpeg)

 $\bigotimes$  to hide all displayed stations. Hiding all displayed stations hides all station positions, labels, registration links and all created annotations (see [Annotate,](#page-50-0) page 51).

 $\mathcal{\mathcal{R}}$  to display the most recent station(s). The number of most recent stations needs to be defined in the Settings / [General,](#page-9-1) page 10.

**TIP –** You can also tap a station position in the view and choose Display Nearest from the dropped-down list.

-  $\circledast$  to display stations near the selected one. The number of nearest stations has to be defined in the Settings / [General,](#page-9-1) page 10.

- E Options to access the options below. Tap:
	- to hide all the points whose normal faces the screen (towards or backwards).
	- $\int$  to display points of the scan data without any visibility filtering.
	- to change the display point size.
	- $\blacktriangle$  to hide all station markers, and labels (if displayed), and registration links (if existed).
	- to display all station markers, and labels (if displayed), and registration links (if existed).
	- to hide all station labels. Display first all station positions.
	- to display all station labels.
	- to render the displayed points with one color per scan.
	- to render the displayed points with color-coded intensity.
	- to render the displayed points using the gray scale defined by their intensity.
	- to render the displayed points using their color (real color).
	- to render based on the height information found in the points in Left Side (or Right Side) view.
	- to render the displayed points with one color per group (registration set).
	- $\boxplus$  to hide a 2D Grid over the scan data.

NOTE - This Cross defines the origin of the project (0,0,0 as coordinates in the XYZ coordinate system). It is *replaced by a 2D Grid when hidden.*

- $\mathbf{R}$  to display a 2D Grid over the scan data in Top View.
	- $\mathbb S$  to change the background color of the **Map View** to black.
- $\mathbb{\mathbb{R}}$  to change the background color of the Map View to white.
- to display all annotations (Pins and Labels).
- $\bf{R}$  to hide all annotations (Pin and Label).
- $\mathbf{\textcolor{red}{\bullet}}$  to display all annotation of a chosen station.

- To display the current station in the [Station](#page-30-0) View (see Station View, page 31) :
	- The thumbnail at the bottom left corner (A).
	- A station position to select Station View from the dropped-down list (B).

- Station View of a station card in the Stations List panel (C):

![](_page_30_Figure_5.jpeg)

## <span id="page-30-0"></span>Station View

The Station View enables a full-dome visualization of the whole scan data from the current station position. In this view, the scans from the current station are displayed.

To load a station, do one of the following:

- $\Box$  Tap  $\Box$  (or  $\Box$ ) to load the next station (or the previous station) (A).
- Choose a station from the drop-down list  $(B)$ .

 $\bullet$  Tap a station marker  $(C)$ .

![](_page_31_Picture_2.jpeg)

 $\cdot$  Tap  $\Delta$  to open the Stations List panel, and choose a station card as illustrated below.

![](_page_31_Picture_4.jpeg)

In this view, you can:

- Zoom in (or zoom out) from the station position by stretching or pinching with two fingers, or rotate around the station position by sliding with one finger.
- Use the following options:
	- $\triangle$  to hide all station markers, labels (if displayed), and registration links (if existed).
		- $\sum$  to display all station markers, labels (if displayed), and registration links (if existed).
	- to hide all station labels. Display first all station positions.
- $\sim$  to display all station labels.
- to display all annotations (Pins and Labels).
- $\mathbf{\hat{X}}$  to hide all annotations (Pins and Labels).
- $\mathbf{\Omega}$  to display all annotation of a chosen station.
	- $\parallel$  to render the displayed points using the gray scale defined by their intensity.
- $\blacksquare$  to render to the displayed points using their color.
- **NOTE –** *In case of an outdoor scan, the sky is rendered in black.*
- $\blacksquare$  to increase the color range in order to enhance the perception.
- to color in red the areas where there is no point.
- Tap Point Cloud  $\sum$  to display the current station as 2D spherical luminance image.
- Tap Panorama to display the current station as a 2D spherical luminance image with a panorama in overlay.

NOTE – In the Panorama mode, you can view the other station positions and station labels only if these stations *have a panorama created.*

- Switch back to the Map View display by tapping:
	- The thumbnail located at the bottom left corner.
	- Map View from a station card in the Stations List panel.

![](_page_32_Picture_16.jpeg)

## <span id="page-33-1"></span>3D View

The 3D View enables to visualize the whole scan data in free navigation. In this view, each station has a point cloud representation, with a marker (triangle) and a name (Label).

![](_page_33_Picture_3.jpeg)

In the view, you can:

- Zoom in (or zoom out) the whole scan data by stretching or pinching with two fingers.
- Rotate around a tapped position by sliding with one finger.
- Pan by sliding with two fingers.
- **Display the scanning result(s) in the Parallel** projection mode  $\Box$  or in the Perspective projection mode  $\Box$ .
- <span id="page-33-0"></span>• Use the same options than in the Map View (see Map [View,](#page-28-0) page 29).

# Register Two Stations Automatically

The first scan is not registered, and has the "Not Registered" label in the Stations List panel. It is automatically with the next acquired scan (see Automatic [Registration](#page-66-4)).

![](_page_34_Figure_1.jpeg)

Once the registration done, a notification pops up and states the following status:

• REGISTRATION COMPLETE: The registration succeeds. A green notification pops up and a Registration Link is created between the two stations (see Edit [Registration](#page-41-0) Links, page 42). Both stations are added into a common **Registration Set**, and the "Not Registered" label is removed from the first station.

![](_page_34_Picture_341.jpeg)

Each new station added to the project is automatically registered with the previous one, unless you choose a station from the Register to list. Stations that have been successfully registered per pair are put under the Registration Set (see Edit & Register [Registration](#page-40-0) Sets, page 41).

• CHECK REGISTRATION: The registration needs to be checked. An orange notification pops up. It does not mean that the result is wrong. It indicates that the result may require a closer analysis.

![](_page_35_Picture_381.jpeg)

From that point:

- If nothing is done, no Registration Link is created, and the second station starts a new Registration Set.

- If the result looks good, tap Manual Registration from the notification card and create a Registration Link between the two stations by tapping  $\bigodot$ 

- If the result looks bad, tap Manual Registration from the notification card and register the two stations manually (see Register Two Stations [Manually,](#page-36-0) page 37).

REGISTRATION FAILED: The registration fails. A red notification pops up and no Registration Link is created between the first and second stations. In this case, tap Manual Registration from the notification card to register them manually (see Register Two Stations [Manually,](#page-36-0) page 37).

![](_page_35_Picture_7.jpeg)

NOTE - When acquiring a second scan from the exact same position, the registration will be skipped. The scans will be considered as belonging to two separated stations but with the same initial position and orientation.

![](_page_35_Figure_9.jpeg)

<span id="page-36-0"></span>NOTE - All the acquired stations are stacked by order of acquisition in the [Stations](#page-8-0) List panel (see Stations List Panel) *and the Register to list next to the Start Scan button*

# Register Two Stations Manually

The registration of two stations, whether it succeeded or failed, can be refined or re-registered manually. To open the Manual Registration toolbar, do one of following:

- A Tap a [Registration](#page-41-0) Link in the Map View and choose Edit Link (see Edit Registration Links, page 42).
- **B** Tap a station marker in the Map View and choose Register.
- C Tap a station card in the Stations List panel and select Register.

![](_page_36_Figure_7.jpeg)

### REGISTER TWO STATIONS BY MANUAL POSITIONING

In the Manual Registration toolbar, the selected station and the previous station display respectively in the Moving Stations list (Blue list) and in the Reference Stations list (Gray list).

![](_page_37_Picture_1.jpeg)

A ring manipulator appears over the moving station and the station positions of both are displayed bigger than the others. Here 5 and 4 are bigger than the rest.

To change either the moving station or the reference station, tap the pull-down arrow and choose a new one from the list.

• Optionally, tap  $\bigcirc$  to filter the displayed point clouds from top and bottom. The two sliders separate visually invalid points from valid points. Invalid points are trees, bushes and the like, they are no essential and helpful for the registration. Valid points are ground, walls, etc. They are useful.

![](_page_37_Figure_5.jpeg)

- The displayed value is an average distance of the higher and lower points in the project.

- $\cdot$   $\bullet$  enables to move only one slider at a time.
- $\bigoplus$  enables to move the two sliders at the same time.
- In case of a huge amount of stations, use:
	- $\mathbf{A}_1$  to center the moving station in the middle of the Map View.
	- $\bigotimes$  to hide all the stations except the two selected ones.
- If the moving station is far from the reference station, adjust its distance to the reference as follows:
	- Pick the moving station marker. Its color turns orange.

![](_page_38_Picture_6.jpeg)

- Drag the moving station's marker close to the reference station's marker.

![](_page_38_Picture_8.jpeg)

- If the moving station is not well orientated with the reference station, adjust its orientation relative to the reference station as follows:
	- Pick the ring manipulator, it becomes bigger and the moving station color changes to orange.

![](_page_39_Picture_1.jpeg)

- Drag the ring manipulator to rotate the moving station. Once done, release the ring manipulator. Both the ring manipulator and the moving station resume their initial state.

![](_page_39_Picture_3.jpeg)

• Once the moving station corrected positioned and orientated with the reference station, tap Register to register the two stations.

Optionally, tap Cancel from the popped-up notification (or Undo) to cancel (or undo) the registration.

![](_page_39_Picture_6.jpeg)

**NOTE** – Using Create Link  $\mathbf{G}$  instead of Register does not register the two stations but only creates a link *between them.*

 $\Box$  Tap  $\times$  to close the Manual Registration toolbar.

Trimble Perspective User Guide | 40

## REGISTER TWO STATIONS BY PICKING TWO PAIRS OF CORRESPONDING POINTS

Select two unlinked stations from the Manual Registration toolbar, one from the Moving Stations list and the other from the Reference Stations list, and tap Split View. In the side-by-side views, tap:

- Two pairs of corresponding points.
- <sup>l</sup> A point to select it and tap a new position (in option).
- $\overline{\mathbf{B}}$  in both views to reset the two pairs of corresponding points (in option).
- Register to register the two selected stations.

![](_page_40_Picture_7.jpeg)

 $\bullet$  to get back the Map View (in option).

<span id="page-40-0"></span>**NOTE –** *If the two selected stations are linked, tap first Break Link.*

# Edit & Register Registration Sets

Two stations successfully registered together are linked by a [Registration](#page-41-0) Link (see Edit Registration Links, [page](#page-41-0) 42). A run of stations successfully registered two-by-two are put in a common Registration Set. If the registration has failed for a station of the run, a new Registration Set starts with the station inside. A Registration Set can be edited only within the Manual Registration tool.

### MODIFY THE POSITION OF A REGISTRATION SET

From the Manual Registration toolbar, select a station from a Registration Set and drag and drop the station to a new position. All the stations of the set are shifted as a whole to the new position (the Registration Links between the stations are preserved).

![](_page_41_Picture_1.jpeg)

### ROTATE A REGISTRATION SET

From the Manual Registration toolbar, select a station from a Registration Set and rotate the ring manipulator. All the stations of the set are rotated around the selected station as a whole (the Registration Links between the stations are preserved).

![](_page_41_Picture_4.jpeg)

### REGISTER TWO REGISTRATION SETS

In the Manual Registration toolbar, select two stations, one from each of the Registration Sets and proceed to either an automatic registration, or a manual registration.

<span id="page-41-0"></span>**TIP** – Use the Registration Set Color of the points displayed in the Map View with one color per Registration Set (only outside the Manual Registration tool).

# Edit Registration Links

Two stations that have been successfully registered together are linked by a Registration Link (from moving station to reference station). A Registration Link can be edited only within the Manual Registration tool.

### BREAK A REGISTRATION LINK WITHIN A SET

From the Manual Registration toolbar, select two stations from the same Registration Set, one from the Moving Stations list and the other from the Reference Stations list, and tap Break Link.

![](_page_42_Picture_3.jpeg)

Or

In the Map View, tap a Registration Link and choose Edit Link from the pop- up menu. In the Manual Registration toolbar, the Moving Stations list and the Reference Stations list are updated to display the moving station and the reference station of the selected link. Tap Break Link.

![](_page_42_Picture_6.jpeg)

### LINK TWO STATIONS MANUALLY

From the Manual Registration toolbar, select two stations from two different Registration Sets, one from the Moving Stations list and the other from the Reference Stations list, and tap Create Link. The two stations are linked together, the moving station is put into the Registration Set of the reference station (if existed).

**CAUTION –** Two stations linked with a Registration Link does not mean that they are registered together but only put in the same set.

### LINK TWO REGISTRATION SETS WITH A LINK

From the Manual Registration toolbar, select two stations from two different Registration Sets, one from the Moving Stations list and the other from the Reference Stations list, and tap Create Link. The two stations are linked together, and the two sets are merged into one (moving set into reference set).

<span id="page-44-0"></span>To organize the data in your project, use labels. They are a quick and flexible way to flag the acquired data. Optionally, annotate the scan data and perform some measurements.

- Add & Edit [Labels](#page-44-1)
- **Manage [Stations](#page-47-0)**
- **[Annotate](#page-50-0)**
- <span id="page-44-1"></span>**[Measure](#page-53-0)**

# Assign & Edit Labels

You can create (or select) and assign a label to a station, delete one, sort the stations to only display those having the same label. A label once created is added to those related to the instrument status: "Leveled", or "Not Leveled", "Imported", etc.

### ASSIGN LABELS BEFORE SCANNING

- 1. Tap the Labels icon. The Labels panel pops up.
- 2. Tap in the Labels field.
- 3. If there is no label, enter a name in the Labels field.
- 4. Tap Enter. All created labels display below the Labels field.

![](_page_44_Picture_329.jpeg)

- 7 ORGANIZE, ANNOTATE & MEASURE
- 5. If there are some labels, a list pops up.

![](_page_45_Picture_2.jpeg)

- 6. Choose a label from the list. The check box when is:
	- Checked means "Assigned", tap to unassign.
	- Unchecked means "Not Assigned", tap to assign.
- 7. Tap  $\bigotimes$  inside the Labels field to close the list.

## ASSIGN LABELS AFTER SCANNING

- 1. In the side panel, tap the Stations List icon. The Stations List panel displays.
- 2. Tap Add New Label from a station card.

![](_page_45_Picture_10.jpeg)

3. Enter a name in the Labels field, and tap Enter to create a new label.

![](_page_45_Figure_12.jpeg)

4. Or choose a label from the drop-down list (if there are some). A check box when is: - Checked means "Assigned", tap to unassign.

- 7 ORGANIZE, ANNOTATE & MEASURE
	- Unchecked means "Not Assigned", tap to assign.

![](_page_46_Picture_202.jpeg)

5. Or tap Details / Labels and create a new label or select one from the list.

![](_page_46_Picture_203.jpeg)

**NOTE –** *Tap inside the Labels field to close the list.*

## DELETE LABELS

Tap the Stations List icon to open the Stations List panel. Do one of the following:

- Unassign a label until it is no longer assigned to any station.
- **·** Tap Details / Labels and  $\bullet$  beside a label.

![](_page_46_Picture_204.jpeg)

## SORT STATIONS BY LABEL(S)

- 1. In the side panel, tap the Stations List icon. The Stations List panel displays.
- 2. Tap a label name (or a set of label names) in a station card. Stations out of the filtering range are hidden in the Stations List panel and in the Map View.
- 3. To reload the hidden stations, tap the X icon beside the name of the label to remove from the filtering.

![](_page_47_Figure_5.jpeg)

# <span id="page-47-0"></span>Manage Stations

## DISPLAY STATION PROPERTIES

For each station, there are two levels of properties:

• SUMMARIZED PROPERTIES: From the Stations List panel, tap a station card to select the station. For each station card, the most relevant information is displayed: station name, registration set name, label(s) (if added), images (A) (if acquired), panorama (B) (if created), and colorization (C) (if applied to the resulting scan).

![](_page_47_Picture_10.jpeg)

• DETAILED PROPERTIES: From the Stations List panel, tap  $\vee$  to expand a station card and  $\mathbb O$  to display detailed properties (registration status, leveling status, etc.) and additional features (Delete, Process

![](_page_48_Picture_1.jpeg)

Images and Label creation and edition).

## FILTER STATIONS

From the Stations List panel, tap the pull-down arrow and choose:

**Stations** to filter the stations per station name, in ascending (or descending) order.

![](_page_49_Picture_2.jpeg)

NOTE - When you hide (or display) a station from this panel, you hide (or display) all the contents: scan, markers *(position and label), registration link and create annotation(s)).*

• Reg. Set to filter the stations per registration set, in ascending (or descending) order. Expand a registration set to can see all the stations in the set.

![](_page_49_Figure_5.jpeg)

NOTE - When you hide (or display) a registration set from this panel, you also hide (or display) all the contents of the set (scans, station markers (positions and labels), registration links and created annotations) in the Map View and 3D View and all markers (positions and labels) and created annotations of the set in the Station View.

### DELETE STATIONS

When you delete a station from a project, the related file(s) (TZF, and/or TCF) are not removed from the Scan Data folder on the memory card, but only from the application's database.

In a project, stations are named following a sequence, starting at zero for the first station and incrementing in one digit for the second station, etc. When you delete **Station N**, the sequence is not disrupted, meaning that the next station is Station N+1.

Do one of the following:

- In the Map View, tap a station position and choose  $\blacksquare$
- From the Stations List panel, display the properties of a station by tapping  $\mathbb O$  , and tap Delete.

**CAUTION** – When you delete station from a project, you delete its related scan, markers (position and label), registration link and created annotation from any view.

### COLORIZE SCANS

To colorize the scanning result, tap  $\blacksquare$  from the Stations List panel. (see [Colorize](#page-58-1) Scans, page 59).

### CREATE PANORAMAS

<span id="page-50-0"></span>To create a high quality panorama, tap **Fig. 3** from the **Stations List** panel. (see Create [Panoramas,](#page-60-1) page 61).

## Annotate

An annotation is a note and /or an image attached to a location which has to pick on the displayed data. Once created, an annotation can be edited.

**NOTE –** *No connection to the scanner is required to use the Annotate tool.*

### ADD AN ANNOTATION

Tap Annotate  $\circledcirc$  from the right side panel. With the Annotations panel popped-up, tap Create New:

- If not displayed, the Station View displays. Tap a point and if required, drag and drop the tapped point to a new location.
- The Annotation panel pops-up. From this panel:
	- Input a name in the Name field.
	- Optionally, input a comment in the Description field.

- Optionally, take a picture with your controller to illustrate the annotation to create (see [Illustrate](#page-55-0) With a [Picture,](#page-55-0) page 56) or choose an existing picture.

- Once satisfied, tap Create Annotation.
- Once created, an annotation displays as:
	- A pin with a label in the Station View.

- An annotation card in the Annotations panel.

![](_page_51_Picture_2.jpeg)

### DISPLAY AND HIDE AN ANNOTATION

To display (or hide) an annotation from all views (Map View, Station View and 3D View), select it from any view (or from the Annotations panel):

- In the current view, the selected annotation is displayed bigger than the others, and a panel pops up showing the name, the thumbnail of the attached picture and the View Details command.
- In the Annotations panel, the selected annotation is surrounded by a blue frame, and its card expands showing hidden commands.

![](_page_51_Picture_7.jpeg)

• Tap one of the following:

 $\bullet$  to hide the selected annotation from all views.

 $\textbf{R}$  to display the selected annotation in all views.

- $\begin{array}{l} \bullet \bullet \\ \bullet \end{array}$  to center the selected annotation in the current view.
- $\bullet$  to switch from the Station View display to the Map View (or 3D View) display.
- $\bigodot$  to switch from the Map View (or 3D View) display to the Station View display

### EDIT AN ANNOTATION

To edit an annotation, select it from any view (or from the Annotations panel) and tap Details (or View Details) to display its properties.

![](_page_52_Picture_6.jpeg)

Tap Edit to open the Edit Annotation panel. From this panel, you can:

- Change the selected annotation's name.
- Change the description.
- Replace the attached picture by a new one. First, remove the previous picture by tapping Remove Image and then attach a new one.
- Not modify the position.

Once done, tap Save.

### DELETE AN ANNOTATION

To delete an annotation from all views, select it from any view (or from the **Annotations** panel) and tap **Details** (or View Details) to display its properties. Once opened, tap Delete.

### SORT ANNOTATIONS

Created annotations can be shorted by Annotation Name or Station Name in Ascending Order (or Descending Order).

![](_page_53_Picture_312.jpeg)

## <span id="page-53-0"></span>Measure

The 2D Measure  $\bigotimes$  lets you measure the 3D position of a point, a distance between two points, or an area and perimeter drawn by several points. These points needs to be picked on the scan data in any view (Map View, Station View and 3D View).

## MEASURE A 3D POSITION

The Single Point  $\bigcirc$  lets you measure the 3D position of a point on the scan data. This point can be tapped in any view.

### MEASURE A 2D DISTANCE

The **Distance** lets you measure a distance by tapping two points in any view.

### MEASURE A 2D DISTANCE IN THE XY PLANE

 $XY$ <br>The Horizontal Distance - XY Axis  $\leftrightarrow$  lets you measure a 2D distance in the XY plane by tapping two points in the Station View.

![](_page_53_Picture_10.jpeg)

The measurement is performed between the first point and the projection of the second point in the XY plane.

## MEASURE A 2D DISTANCE ALONG THE Z AXIS

The Vertical Distance - Z Axis  $\xrightarrow{\mathbb{Z}}$  lets you measure a 2D distance along the Z axis by tapping two points in the Station View.

![](_page_54_Picture_4.jpeg)

The measurement is performed between the first point and the projection of the second point along the Z axis.

### MEASURE AN AREA AND A PERIMETER

The Area  $\Box$  lets measure an area and a perimeter by tapping at least three points in the Map View.

The results display in any view and are stacked by measuring order in the Measurements panel. If you have done a measurement in the Station View, the station inside which the measurement has been done is displayed below the result.

![](_page_54_Picture_9.jpeg)

If you have done a measurement in the Map View, the view from which the measurement has been performed is displayed below the result, except for the Single Point measurement.

![](_page_54_Picture_11.jpeg)

Trimble Perspective User Guide | 55

### DELETE A MEASUREMENT

Select a measurement in a view. The selected measurement displays in red in the view, and is surrounded by a blue frame in the **Measurements** panel. Tap **Delete**  $\blacksquare$  besides the selected measurement.

### EDIT A MEASUREMENT

<span id="page-55-0"></span>Select a measurement in a view. The selected measurement displays in red in the view, and is surrounded by a blue frame in the Measurements panel. Drag and drop a point in the Map View (or Station View). The selected measurement is updated in the Map View (or Station View), as well as in the Measurements panel.

# Illustrate With a Picture

Tap **to** to take a picture with your controller to illustrate a project (see Create a [Project,](#page-14-1) page 15) or an annotation (see [Annotate,](#page-50-0) page 51). The preview screen displays. A framing grid is a set of lines, it helps to position and frame a picture.

- $\bullet$  Tap  $\mathbb{H}$  to activate the framing grid.
- $\tau$ ap  $\mathbf{H}$  to deactivate the framing grid.

![](_page_55_Picture_9.jpeg)

Tap the Photo button to take a picture. Optionally, tap  $\ddot{\cdot}$  to rotate the picture 90° counterclockwise.

If you are satisfied with the result tap Save, or tap Discard to cancel and come back to the shooting position.

Once done, tap  $\times$  :

• PROJECT: The taken picture displays as a thumbnail in the Menu bar and in the Projects page. If no picture has been attached, the first acquired scan is used instead.

![](_page_56_Picture_1.jpeg)

• ANNOTATION: The taken picture is attached to a created annotation in two places.

![](_page_56_Picture_3.jpeg)

# <span id="page-57-0"></span>FINALIZE & EXPORT

After registering all the stations together, you can refine the registration to increase the accuracy, export the refined project to industry standard format files, or run a report if needed. For tasks notrun following the data acquisition such as colorization and panoramas creation, you can run them all in batch mode.

- **Refine a [Project](#page-57-1)**
- **Run a [Refinement](#page-57-2) Report**
- **[Finalize](#page-57-1) a Project**
- <span id="page-57-1"></span>**Export a [Project](#page-62-0)**

# Refine a Project

The Refine Project feature enhances the accuracy of the registration. It refines the position and orientation of all the stations using the scan data. The stations need to be previously registered for this feature to work successfully.

For every station, the application looks at all the possible links to all the other stations, and examines their overlaps. It computes a threshold on the overlap on every station, and keeps all the links whose

overlap is larger than the threshold.

<span id="page-57-2"></span>Tap Refine Project  $\bullet$  from the Menu panel. If required, tap Cancel to interrupt the process. A report displays at the end (see Run a [Refinement](#page-57-2) Report, page 58).

# Run a Refinement Report

After refining the registration of the all stations, run a report by tapping Menu / Display Refine Report.

### EDIT

With the report opened, tap Edit. From the opened Edit Report Details panel, add the information about your company (Logo, Name and Website), the information about you (name and title), and additional images. If required:

8 FINALIZE & EXPORT

- Change the Threshold value for the RMS. It refers to the root mean square of the point-to-point distances on the overlapping areas.
- Reset to the  $RMS$  value to default (6).

## SAVE

<span id="page-58-0"></span>Save the report in a PDF or HTML format file.

# Finalize a Project

To finalize a project, refine the registration on the whole project, colorize uncolorized scans, and create missing High Quality panoramas. Optionally, export the refined project.

Tap  $\bigoplus$  from the Menu panel to open the Finalize & Export Project dialog.

## Refine Scans

<span id="page-58-1"></span>The Refine Scans feature enables to enhance the accuracy of the registration. It refines the position and orientation of all the stations using the scan data.

## Colorize Scans

You can colorize a single scan or a set of scans in batch mode.

• SINGLE COLORIZATION: From the Stations List panel, select Details / Process Images / Colorize Point Cloud to colorize a scan (the resulting TZF format file) with the color and /or exposure information found in the images (the resulting TCF format file). To cancel the step,  $\tan X$ .

![](_page_58_Picture_454.jpeg)

A notification pops-up and summarizes the state of the step (succeeded (Green) or failed (Red), as well as

### 8 FINALIZE & EXPORT

the duration.

![](_page_59_Picture_2.jpeg)

• BATCH COLORIZATION: From Menu panel, select Finalize & Export Project to open the dialog, and check the Colorize Point Clouds option to colorize all scans in batch.

![](_page_59_Picture_4.jpeg)

Below is a thumbnail of a colored station:

![](_page_59_Picture_6.jpeg)

Below is a thumbnail of an uncolorized station:

![](_page_59_Picture_8.jpeg)

**CAUTION** – A scan can be colorized only once. After colorizing, the **Colorize Point Clouds** option

becomes dimmed in the Process Images (or Finalize & Export Project) dialog.

<span id="page-60-1"></span>**TIP** – Select the True Color rendering from the Options  $\blacktriangledown$  in the Map View to view the colorization applied to the scan data.

## Create Panoramas

A panorama results from the stitching of the acquired images at a given position (station position). It may have two resolutions.

- <span id="page-60-0"></span>• PREVIEW OUALITY: This resolution uses a fixed distance, i.e. 20 meters, and does not apply any Blending and Occlusion corrections. It is fast and requires less computer resources. It is recommended for preview purposes.
	- **Blending** smooths discontinuities between images.
	- Occlusion avoids the duplication of objects.

Do one of the following:

- To create a panorama automatically for each station after acquiring the images, set the **Automatic** Panorama Creation (Preview) option to on (see Application Settings / [Images,](#page-11-1) page 12).

- To create a panorama manually for a given station, select Details / Process Images / Create Preview Panorama from the Stations List panel.

**NOTE –** *The Create Preview Panorama option is dimmed if the automatic method has been initially used.*

• HIGH QUALITY: This resolution mode uses the point cloud to define a distance, and does apply a Blending and an Occlusion corrections to a panorama to create. It is slower and requires more computer resources, but gives a better panorama result.

Do one of the following:

- To create a single panorama, select Details / Process Images / Colorize Point Cloud / Create High Quality Panorama from the Stations List panel.

- To create all panoramas in batch mode, check the Colorize Point Clouds / Create High Quality Panoramas option in the Finalize & Export Project dialog.

![](_page_61_Picture_281.jpeg)

**NOTE –** *A high quality panorama once created overrides the preview quality panorama (if initially created).*

NOTE - A high quality panorama (if created) is used to colorize a scan, meaning that you cannot one without *colorizing.*

For all methods except the batch mode, tap  $\chi$  to cancel the step.

![](_page_61_Picture_5.jpeg)

At the end of the step, a notification pops-up and summarizes the state of the step (succeeded (Green) or failed (Red)), as well as the duration.

![](_page_61_Picture_7.jpeg)

NOTE - The Process Images options are not available after colorizing, and creating panoramas (preview quality and *high quality).*

**NOTE –** *The Panorama option is available only if a panorama has been created.*

Trimble Perspective User Guide | 62

# <span id="page-62-0"></span>Export a Project

To export the current project to a file format, tap  $\mathbb{C}$  from the Menu panel. In the Finalize & Export Project dialog, check the **Export Project** option and choose the appropriate format by tapping  $\cdot$ 

![](_page_62_Picture_764.jpeg)

• TZF: This format is a Trimble scan files in a zipped format. The software exports the current project as a folder with:

- One TZF format file per station.

- One TCF format file per station if the station has been acquired with images (see Acquire [Images,](#page-24-0) page [25](#page-24-0)).

• E57: This format is a file format specified by the ASTM (American Society for Testing and Materials), an international standards organization. The E57 format supports two types of data: Gridded Data and Non-Gridded Data. Gridded data is a data which is aligned in regular arrays.

- E57 GRIDDED FILES: The software exports the current project as a set of LAS 1.2 format files, one per station.

- E57 NON-GRIDDED FILES: The software exports the current project as one LAS 1.2 format file.

- PTX: This format is an ASCII based for scan file format. The software exports the current project as one LAS 1.2 format file.
- LAS, Non-Gridded: This format is a public file format for interchanging 3-dimensional point cloud data between data users. It is binary-based and has several versions: 1.0, 1.1, 1.2, 1.3 and 1.4. The application exports the current project as one LAS 1.2 format file.
- POD, Non-Gridded: The POD (Point Database) file format is a Bentley Pointools' native point cloud format. The software exports the current project as one POD format file. Points, color, intensity and normal (if available) information are exported.
- RCP: This format file is a project file for Recap from AutoDesk. The software exports the current project as one RCP format file.
- <span id="page-62-1"></span>• TDX: TDX is a Trimble Data eXchange file format, commonly used in some Trimble software applications like TBC (Trimble Business Center) or RealWorks. The software exports the information listed below:
	- Stations with registration sets,
	- Created panorama(s)
	- Measured points,
	- Leveling information,

- Registration transformation information,

- Created labels.

As a result, the following is created:

- A folder named according the project name followed with the TDX suffix.

- A project file named according to the project name with the TDX extension and a TDF (Trimble Data Files) folder with a set of TZF format files, one per station and a set of TPF format files, one per station if a panorama has been created from the acquired images (see Create [Panoramas,](#page-60-1) page 61).

**NOTE –** *You can cancel an export in progress by tapping Cancel.*

# <span id="page-64-0"></span>RESOURCES

In this chapter, you can find additional resources like FAQs, Tips and tricks and Contact.

- ▶ Contact & [Support](#page-64-1)
- **FAOS**
- $\blacktriangleright$  Tips & [Tricks](#page-65-0)
- **[Glossary](#page-66-0)**
- <span id="page-64-1"></span> $\blacksquare$  List of [Notifications](#page-67-0)

# Contact & Support

Geospatial Division 10368 Westmoor Drive Westminster CO 80021 - USA [www.trimble.com](https://www.trimble.com/)

<span id="page-64-2"></span>![](_page_64_Picture_10.jpeg)

## INVALID STATION

The software performs a Tilt measurement before and at the end of a scan and compares the results. If the gap is over than 1 milliradian, the acquired station is flagged as Invalid.

![](_page_64_Picture_13.jpeg)

As a consequence, the automatic registration (or manual registration) cannot be applied to the station.

### CONNECTION TO THE SCANNER LOST WHILE SCANNING

<span id="page-65-0"></span>An acquisition in progress terminates even if the controller has been disconnected from the scanner for one of the following reasons: Wi-Fi signal lost, or USB 2.0 connection issue, or the application closed by accident, etc..

# Tips and Tricks

Below are listed some tips and tricks that can help you in your daily duties.

### ONE SCAN BUTTON SETTINGS

The settings for the One Scan button feature are the last used ones or the default ones (if using the scanner for the first time). Any change on the settings in the application is not immediately taken into account for the next. Scan first with the scanner being connected (by tapping Start Scan) to apply the change to the next scan.

## CREATE A SECTOR SCAN

When you interrupt an acquisition in progress, the acquired data is not discarded. It is saved on the memory card and downloaded under the software database. This data can be considered as a **Sector Scan** compared to a complete dataset we qualify as to a Full Scan.

## DATA ACQUISITION TERMINATES EVEN IF THE CONNECTION TO THE INSTRUMENT IS LOST

If the connection to the scanner has been interrupted (Wi-Fi signal lost, or USB connection issue, or the application closes, etc.) when the scanner is collecting the data.

The instrument continue collecting the data till the end.

The acquired scan data, first saved on the SD card in the instrument, is automatically loaded to the application database if:

- $\blacksquare$  The controller has been reconnected to the same instrument.
- <sup>n</sup> The instrument has been turned first off and then on, and reconnected to the same instrument.

The acquired scan data is not loaded to the application database if:

- $\blacksquare$  The controller has been connected to a different instrument.
- <sup>n</sup> A new project has been created or a previous project loaded in Trimble Perspective, and the controller reconnected to the same instrument.

# <span id="page-66-0"></span>Glossary

- <span id="page-66-2"></span>• AUTO-ANGULAR CALIBRATION: The Auto-Angular Calibration is performed by the scanner. It applies a correction to the collimation error, i.e., the deviation of the Horizontal Axis (HA), or Vertical Axis (VA), or Sight Axis (SA).
- <span id="page-66-3"></span>• AUTO-DISTANCE CALIBRATION: The Auto-Distance Calibration is performed by the scanner. It applies a distance correction in the albedo measurement and the distance measurement.
- AUTOMATIC ORIENTATION OF THE FIRST SCAN: This step is always applied to the first acquired scan. It consists of finding the correct orientation of the acquired data. At the end of the step, a notification pops up and summarizes the state of the step (succeeded (Green) or failed (Red)).
- <span id="page-66-4"></span>• AUTOMATIC REGISTRATION: The Automatic Registration is always enabled and works with pairwise scans or pairwise registration sets. When the **Automatic registration** is launched, it computes a transformation to fit the current scan with the previous one (default mode) (A), or with a chosen one (B) as perfect as it can. It can also compute no transformation (C).

![](_page_66_Figure_6.jpeg)

After each **Automatic registration**, some statistics are computed. The computed statistics and the resulting notifications are here to help you inspecting the transformation but do notreplace a human control.

![](_page_66_Figure_8.jpeg)

- REGISTRATION: A Registration consists of applying a transformation to the current scan so that it fits as much as possible to the previous station or to a chosen station, whatever the method (automatic or manual). The goal is to have your project completely registered from the first scan to the last one, meaning that all stations resides in a unique registration set.
- <span id="page-66-1"></span>• SELF-LEVELING: This option is by default on. It consists of measuring the horizontality and verticality of the

scanner. If the scanner is within a range of +5° and -5° from either side of its vertical axis, the acquired stations are Leveled. If the scanner is within the following ranges, from +5° to +45° and from -5° to -45°, from either side of its vertical axis, the acquired stations are **Not leveled**. If the scanner is out of the operating ranges, i.e., greater to +45° and -45° from either side of its vertical axis, the software displays an error and then prevents you from collecting the data.

![](_page_67_Picture_2.jpeg)

<span id="page-67-1"></span>• WHITE BALANCE: This is a process that a camera uses to remove color casts produced by the different color temperatures, so that white objects appear white in the pictures.

In the **Auto** mode, the white balance correction is disabled in the scanner. The images are acquired with no correction. The correction is applied to the images in the software once they are downloaded (a notification popped-up once the correction is applied).

![](_page_67_Figure_5.jpeg)

With the other modes, the images are directly corrected once acquired by the scanner (no notification popped-up by the software).

# <span id="page-67-0"></span>List of Notifications

Below are listed some notifications.

## Controller Battery Charge Level

When the charge level of the battery in the controller reaches one of the two thresholds:

- **30 %** is considered low. A warning notification (in orange) pops up. You can still work with the instrument for collecting data.
- n 10% is considered critical. A critical notification (in red) first pops up. The software prevents you from collecting data by displaying displays a warning message (if tap the Start Scan button). The instrument will continue acquiring data till the end and the scan data should be retrieved later once the battery will be enough charged and the controller reconnected to the instrument.

NOTE - Trimble Perspective monitors the battery in the controller every 10 minutes if its charge level is above 30%, *every 5 minutes if it is between 30% and 10% and every minute if it is below 10%.*

## Instrument Battery Charge Level

When the charge level of the battery in the instrument reaches one of the two thresholds:

- 25 % is considered low. A warning notification (in orange) pops up. You can still work with the instrument for collecting data.
- **10%** is considered critical. A critical notification (in red) first pops up. The application prevents you from collecting data by displaying a warning message (if tap the **Start Scan** button). This avoids getting corrupted (or incomplete) scan data.

**NOTE** - The charge level of the battery can be checked by tapping the Scanner icon next to the Menu icon.

## Memory Card Space Left

When the space left on the memory card in the instrument reaches the following threshold:

- 850 MB is considered low. A warning notification (in orange) pops up. You can still work with the instrument for collecting data.
- <sup>n</sup> Not enough space to save the current scan, a critical notification (in red) first pops up. The application prevents you from collecting data by displaying a warning message (if tap the **Start Scan** button).